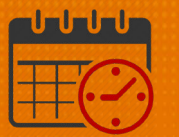

## Low Census Cancellation Using the Staff Management Widget

Charge Nurses/Shift Managers/SRO Clerks primarily work from the following widgets in Kronos. The *Staff Management Widget* is used to view team members working the current shift or the next 24 hours. If the charge nurse needs to view the schedule for a longer period of time, the Schedule Planner can be utilized.

## Low Census Cancellation Using the *Staff Management Widget*

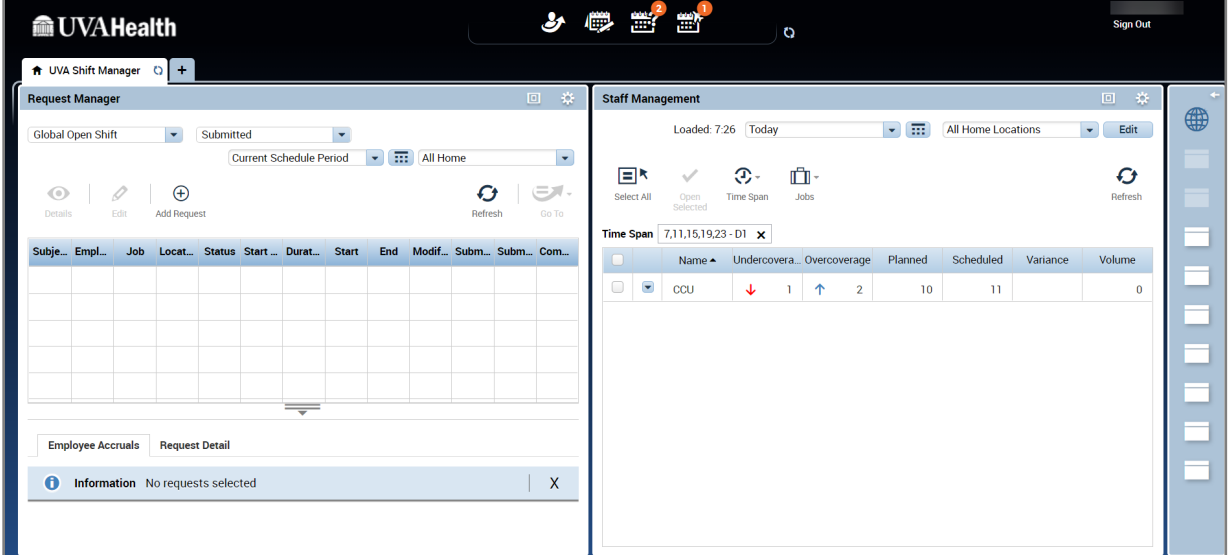

• Maximize the *Staff Management Widget*

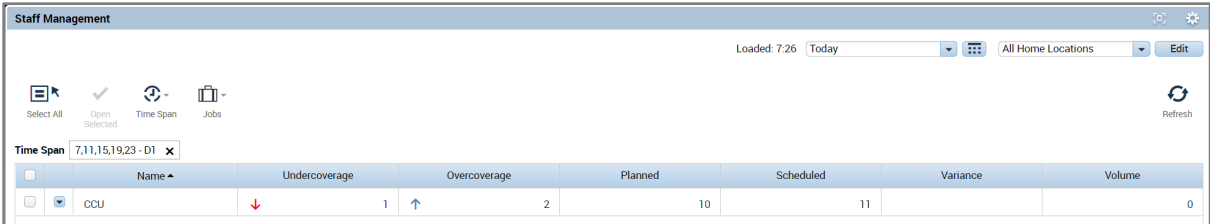

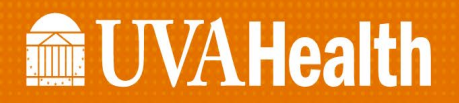

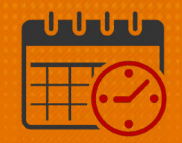

- Check the box beside the unit(s) to open
	- o Click the *Open Selected* icon
	- o *The icon Select All* may be utilized if all units that are available are needed

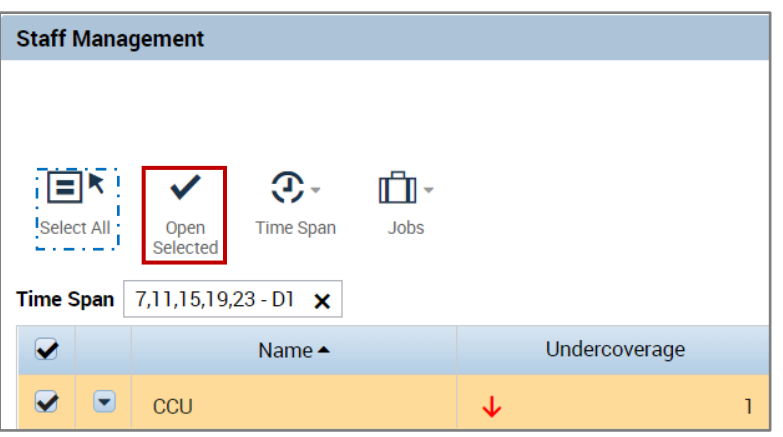

o Team members working the designated time frame are listed (D-1 in this case)

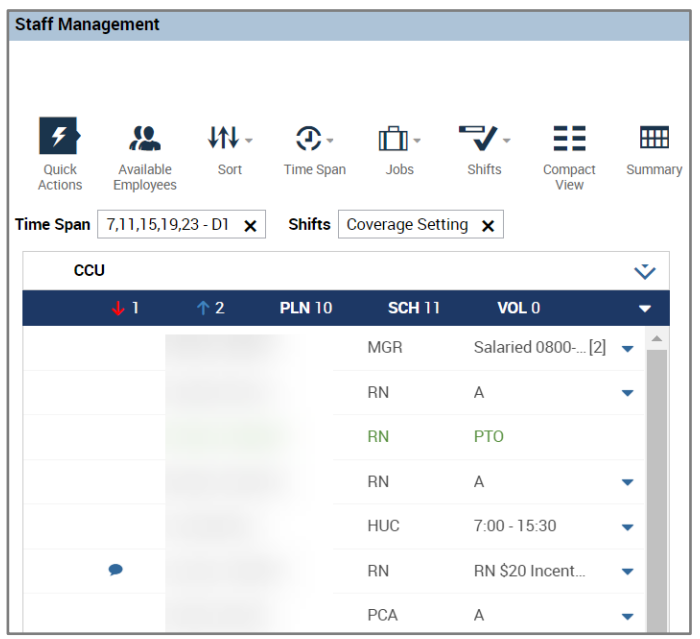

- o In our example, a team member will be cancelled due to low census.
	- The team member is working from 0700 1930

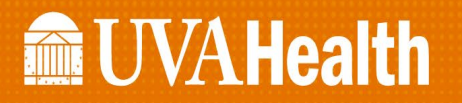

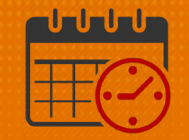

- o To cancel the first four hours of the team member's shift, right click on the team member's name
	- Select *Add Pay Code*

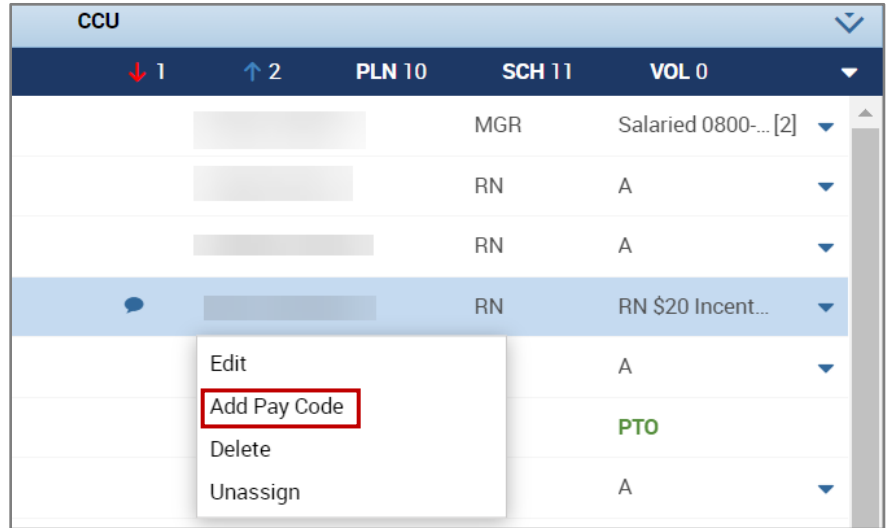

- Select the Cancel Mandatory Unpaid (for illustration)
	- Either the Charge Nurse, manager, AA, or timekeeper has the ability to edit the Pay Code as needed
		- o Verify the date is correct
		- o If the team member wants to use PTO, choose Cancel – Mandatory – PTO
			- Talk with Manager, timekeeper or AA about appropriate use of the two Cancel – Voluntary options

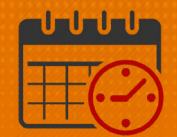

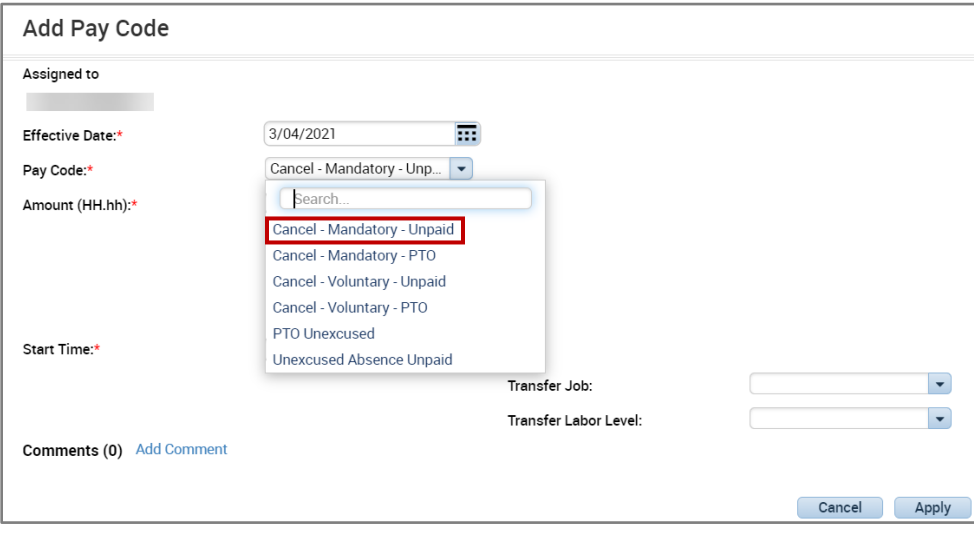

- Enter 4.0 in the *Amount (HH.hh)* field for the 0700-1100 timeframe.
- Uncheck *Create Open Shift*
- Check *Partial Shift*
- *Start Time* 0700
- Verify all entries are correct then select *Apply*

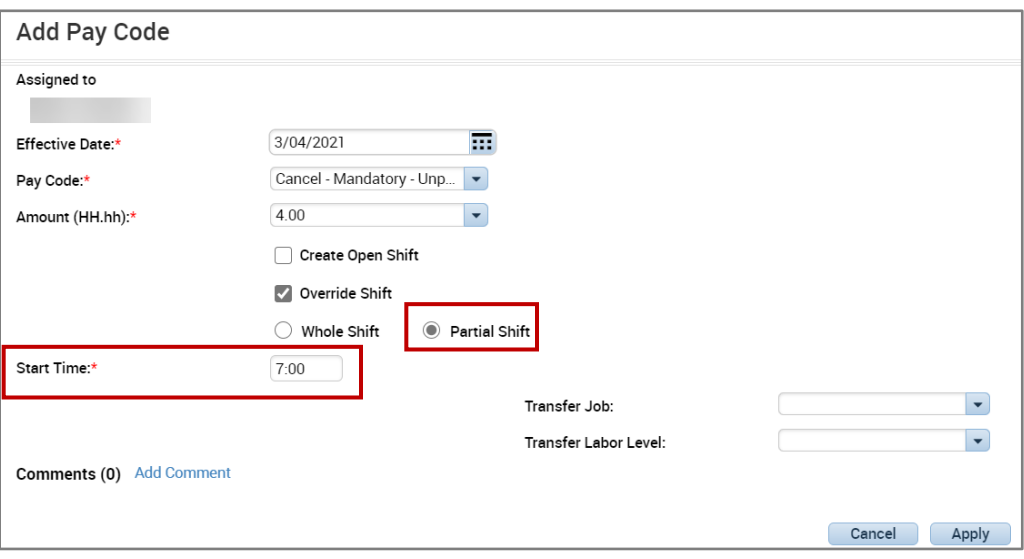

• The *Staff Management Widget* displays the *Low Census Cancellation*

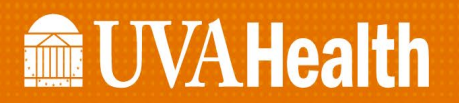

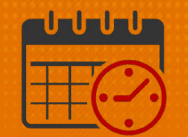

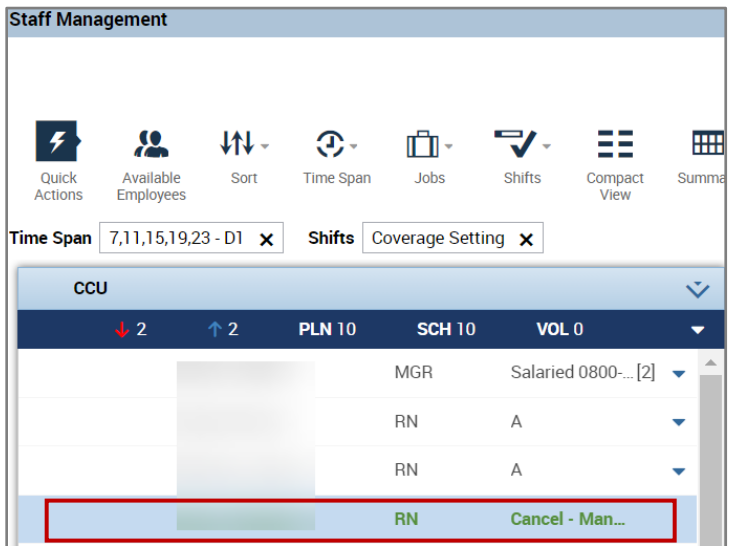

• Change the Time Span to D2

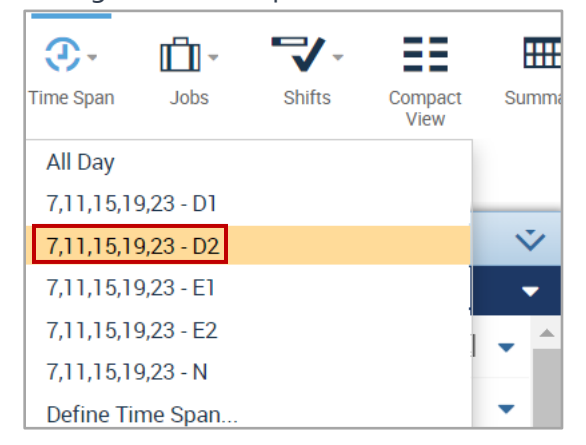

- The remainder of the team member's shift shows up in the D2 *Time Span*
	- $\circ$  If the team member needs to be cancelled for the next 4 hours or the rest of the shift repeat the process

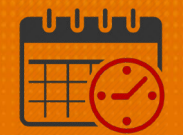

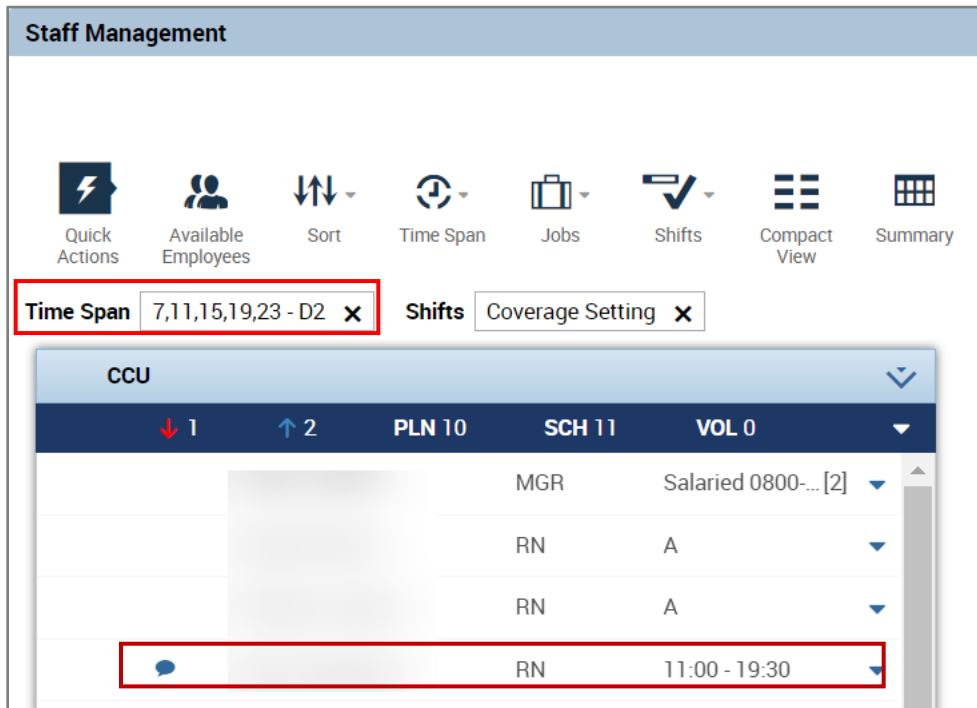

## Additional Questions?

- Call the Help Desk at 434-924-5334 *OR*
- Go to KNOWLEDGELINK and enter a ticket online

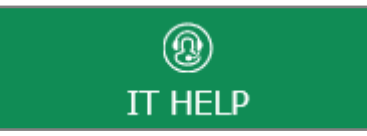

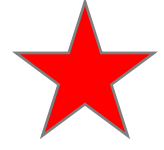

See job aid located on the *Kronos Welcome Page* titled: *Submit a Help Desk Ticket On-line*